# Internetowy dostęp do systemu Controlling

Informacje ogólne

System internetowego dostępu do projektów składa się z 3 podstawowych elementów.

- a) **Listy projektów** wyświetla ona wszystkie dostępne osobie projekty,
- b) **Podstawowych informacji o projekcie** są to podstawowe dane o projekcie, takie jak temat, informacje kontaktowe pracownika Działu Kontroli i Analiz Kosztów,
- c) **Raportów** raporty prezentują finansowe informacje o projekcie.

Schemat posługiwania się systemem wygląda następująco:

**z listy projektów** użytkownik wybiera interesujący projekt i przechodzi do **informacji podstawowych** o projekcie. Z tej strony możemy wybrać odpowiedni raport.

Poniższy rysunek przedstawia opisany schemat:

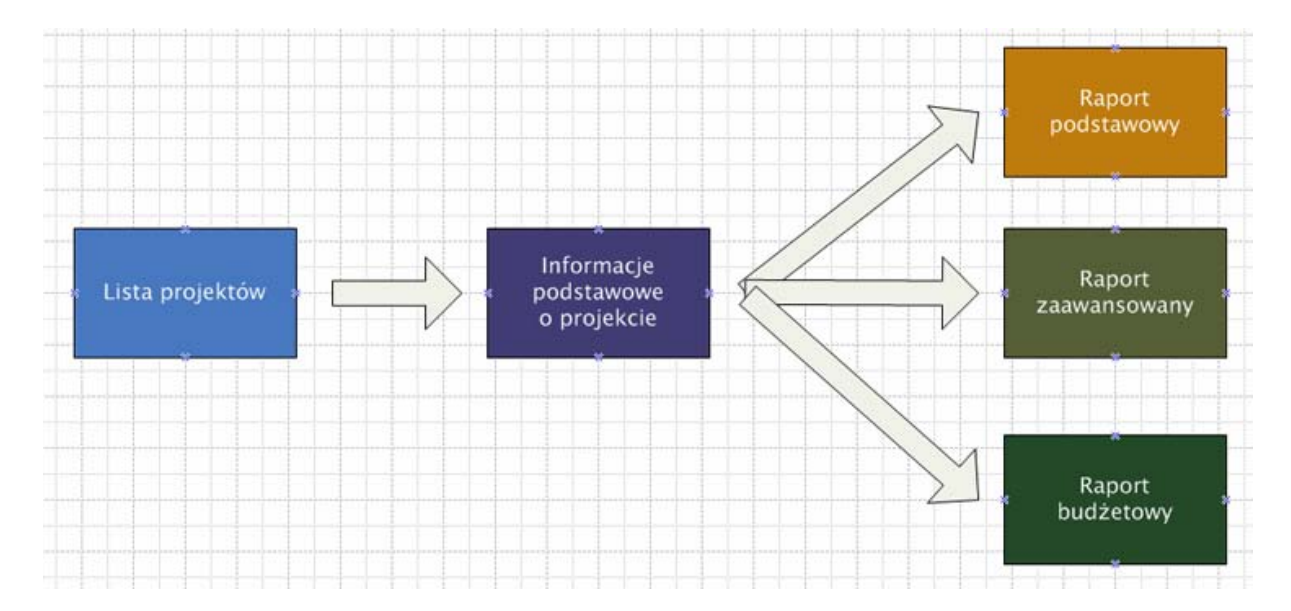

### Lista projektów

Poniższy rysunek przedstawia **listę projektów**, która jest dostępna po zalogowaniu się do systemu.

# Controlling finansowy ver. 1.0

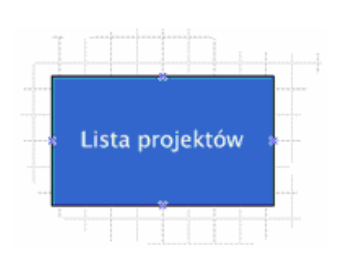

#### Użytkownik: Paweł Picewicz

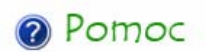

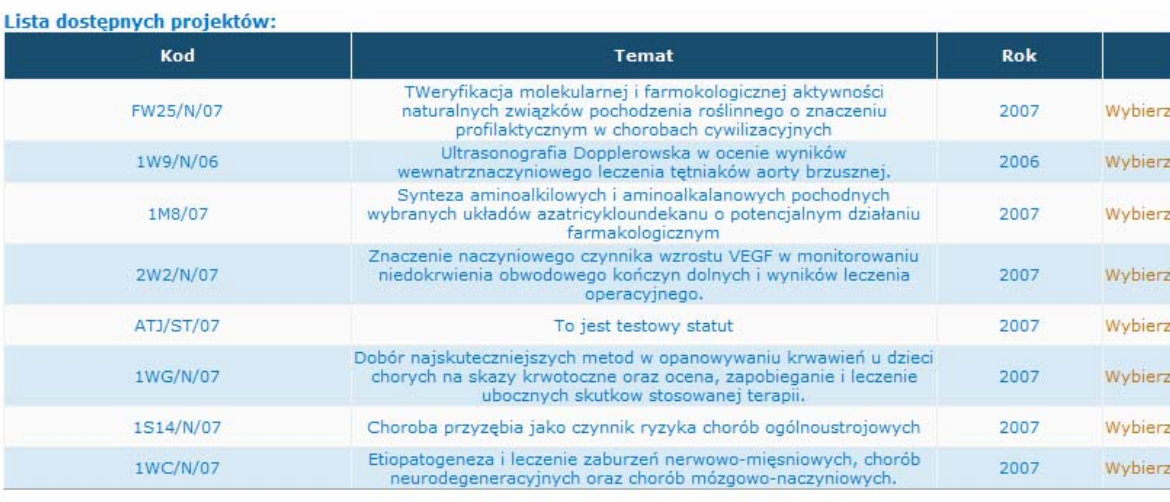

Projekt można wybrać klikając na pomarańczowy link **Wybierz**, który został zaznaczony czerwonym okręgiem na poniższym rysunku.

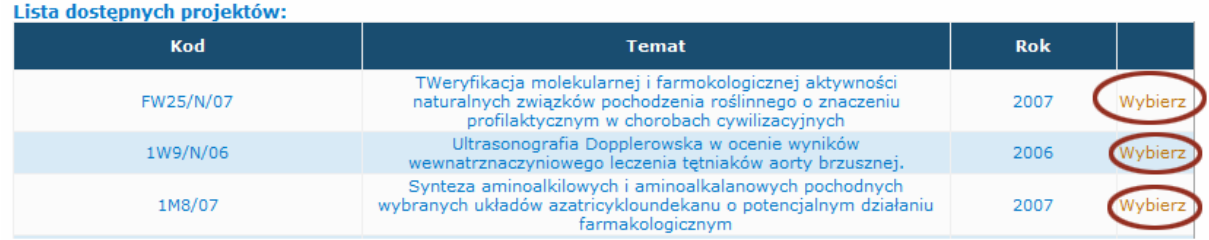

### Podstawowe informacje o projekcie

Ta strona przedstawia podstawowe dane o projekcie oraz informacje o osobie kontaktowej z Działu Kontroli i Analizy Kosztów.

Rysunek obok przedstawia pełną stronę informacji podstawowych o raporcie.

Strona dzieli się na dwie sekcje:

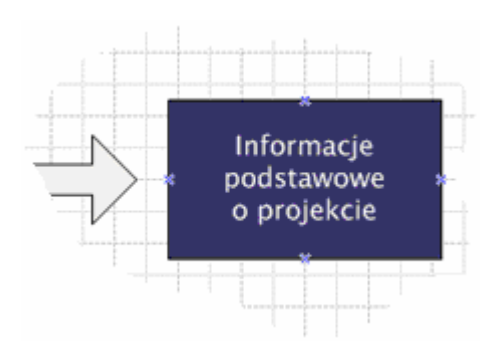

1) **Projekt** – gdzie dostępne są podstawowe informacje o projekcie.

2) **Raporty** – z tego panelu możemy przejść do raportów. System udostępnia trzy rodzaje raportów: raport podstawowy, w którym znajdziemy informacje o strukturze finansowej projektu oraz poszczególne wydatki z podziałem na pozycje budżetowe, raport budżetu – zawiera informacje o strukturze budżetu, wraz z komentarzami do ewentualnych modyfikacji, raport zaawansowany – to pełen, duży raport zawierający informacje o wprowadzonych pozycjach kosztowych, dokumentach finansowych i numerach wniosków inicjujących powstanie kosztów. Raporty zostaną dokładnie opisane w następnej części instrukcji.

## Controlling finansowy ver. 1.0

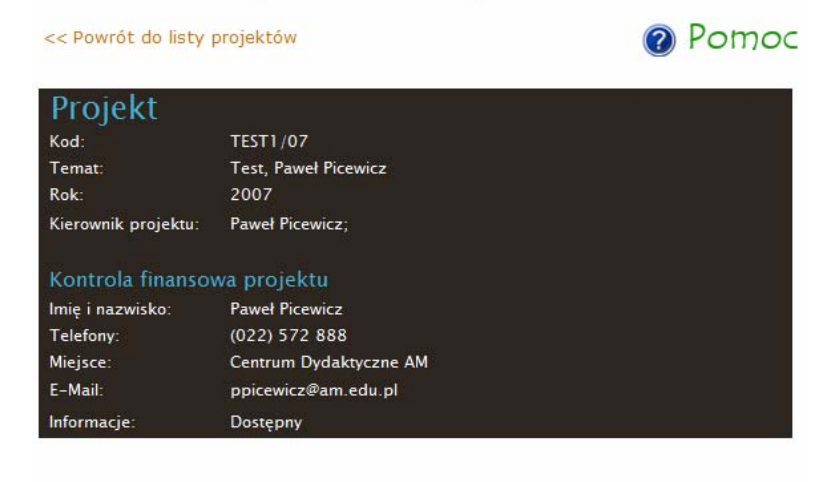

#### Raporty

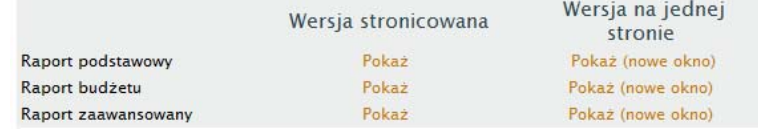

#### Raporty

System udostępnia trzy rodzaje raportów finansowych projektu.

Poniższy rysunek przedstawia listę dostępnych raportów. Każdy raport można zobaczyć w wersji stronicowanej i w

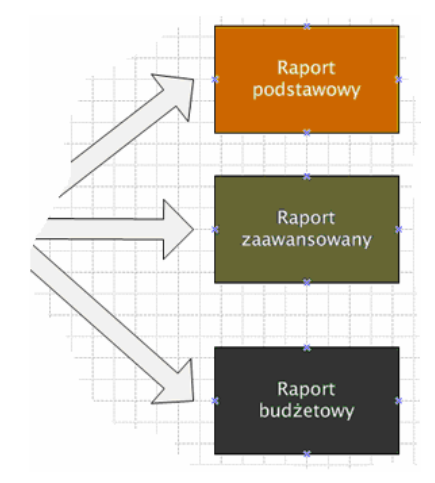

nowym oknie – jako jedną stronę. Raport na jednej stronie pozwala na wygodne przeglądanie danych na ekranie monitora.

Raporty wielostronicowe umożliwiają wydruk oraz eksport danych. Dostępne formaty eksportu to PDF, RTF (program Word) oraz XLS (program Excel).

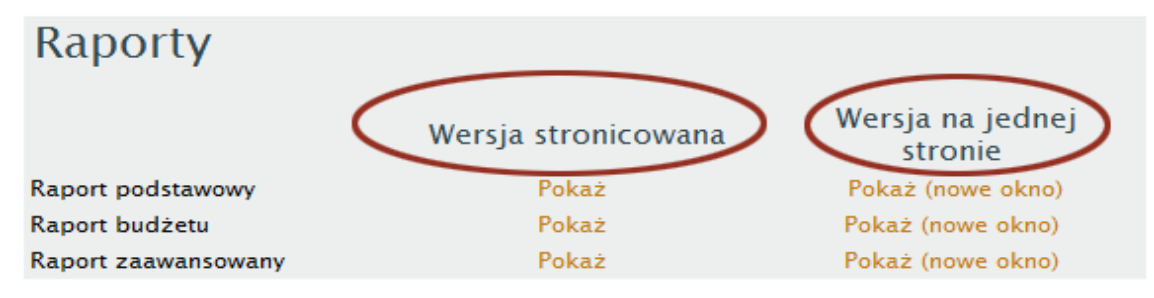

Poniższy rysunek przedstawia fragment raportu podstawowego w wersji stronicowanej. Czerwonym okręgiem zostały oznaczone: przycisk drukujący raport, przycisk do przejścia na następną stronę. przycisk do zapisu raportu w wybranym formacie (eksport raportu).

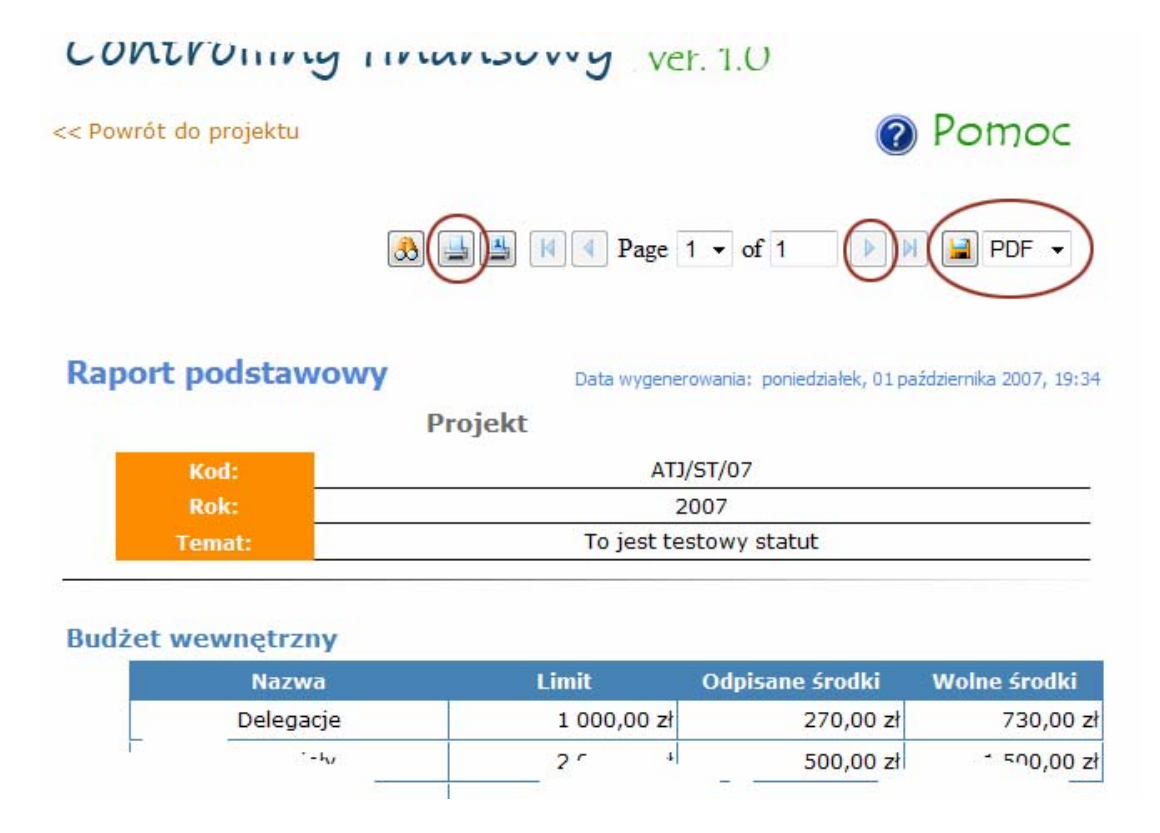

Następny rysunek przedstawia fragment raportu jednostronicowego. Można go wygodnie przejrzeć na ekranie monitora, bez konieczności przeskakiwania pomiędzy stronami. Każdy raport jednostronicowy otwiera się w nowym oknie przeglądarki i można go zamknąć, zamykając przeglądarkę.

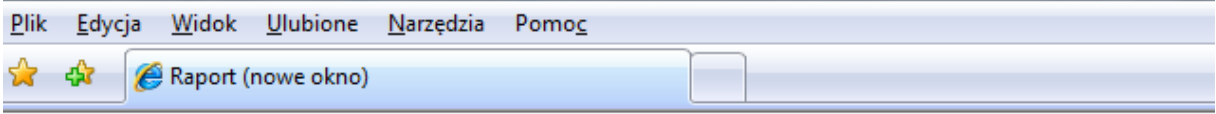

### **Raport podstawowy**

Data wygenerowania: poniedziałek, 01 października 2007, 19:39

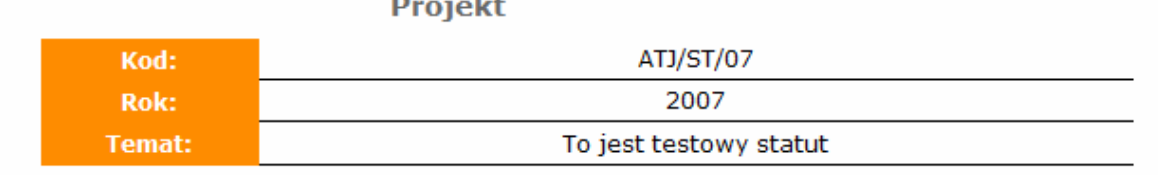

#### **Budżet wewnętrzny**

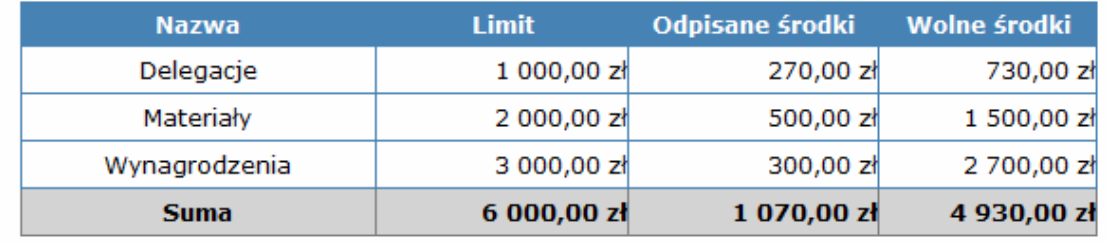

# Informacje o strukturze finansowej

Struktura finansowa środków statutowych

Każdy projekt posiada swój budżet wewnętrzny. W przypadku środków statutowych budżet wewnętrzny dzieli się na trzy kategorie "Wynagrodzenia", "Delegacje" i "**Materiały, sprzęt i usługi obce**". Trzecia kategoria również może wystąpić pod nazwą skróconą "Materiały". Rysunek poniżej przedstawia tą strukturę budżetu.

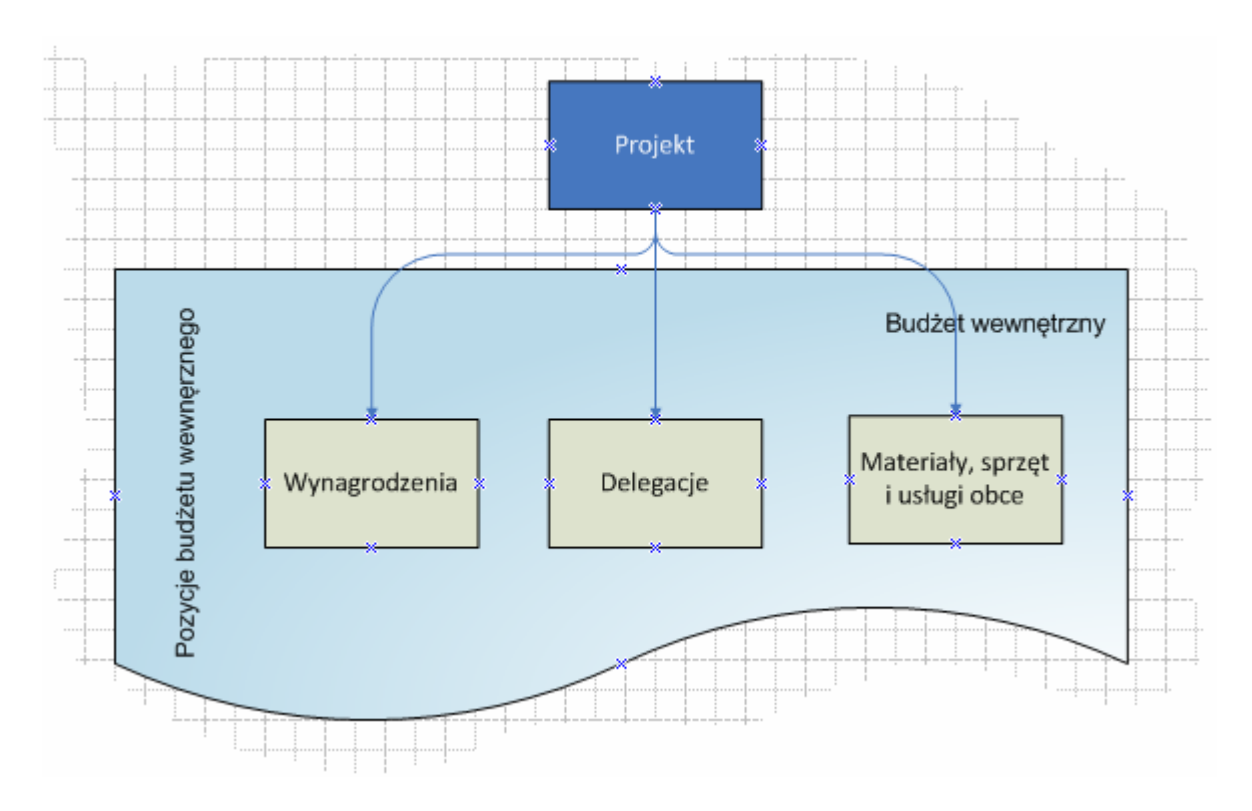

Podział budżetu oznacza, że wydatki są dzielone według rodzaju i trafiają do różnych kategorii budżetu wewnętrznego. W związku z tym, jeżeli kierownik projektu dysponuje np. 2 000 PLN w kategorii "Wynagrodzenia", to nie może wydać więcej na wynagrodzenia. Po między budżetami można dokonywać przesunięć środków, ale są to indywidualne decyzje, podlegające oddzielnym procedurom wynikającym z przyjętych zasad.

Nawet jeżeli w danym projekcie kierownik dysponuje określoną kwotą, to wydatki są faktycznie ograniczane środkami w danej kategorii budżetu wewnętrznego. Innymi słowy, dysponując całkowitymi środkami projektu np. w kwocie 50 tys. PLN – na przykład na wyjazdy może zostać wydane maksymalnie tylko tyle, ile znajduje się w kategorii "**Delegacje**".

#### Pozycja kosztowa

Poszczególne wydatki w systemie są nazywane **Pozycjami kosztowymi**. Każda pozycja kosztowa musi być przypisana pozycji budżetu wewnętrznego. Rysunek poniżej przedstawia całą strukturę finansową – od projektu, poprzez pozycje budżetu wewnętrznego do pozycji kosztowych.

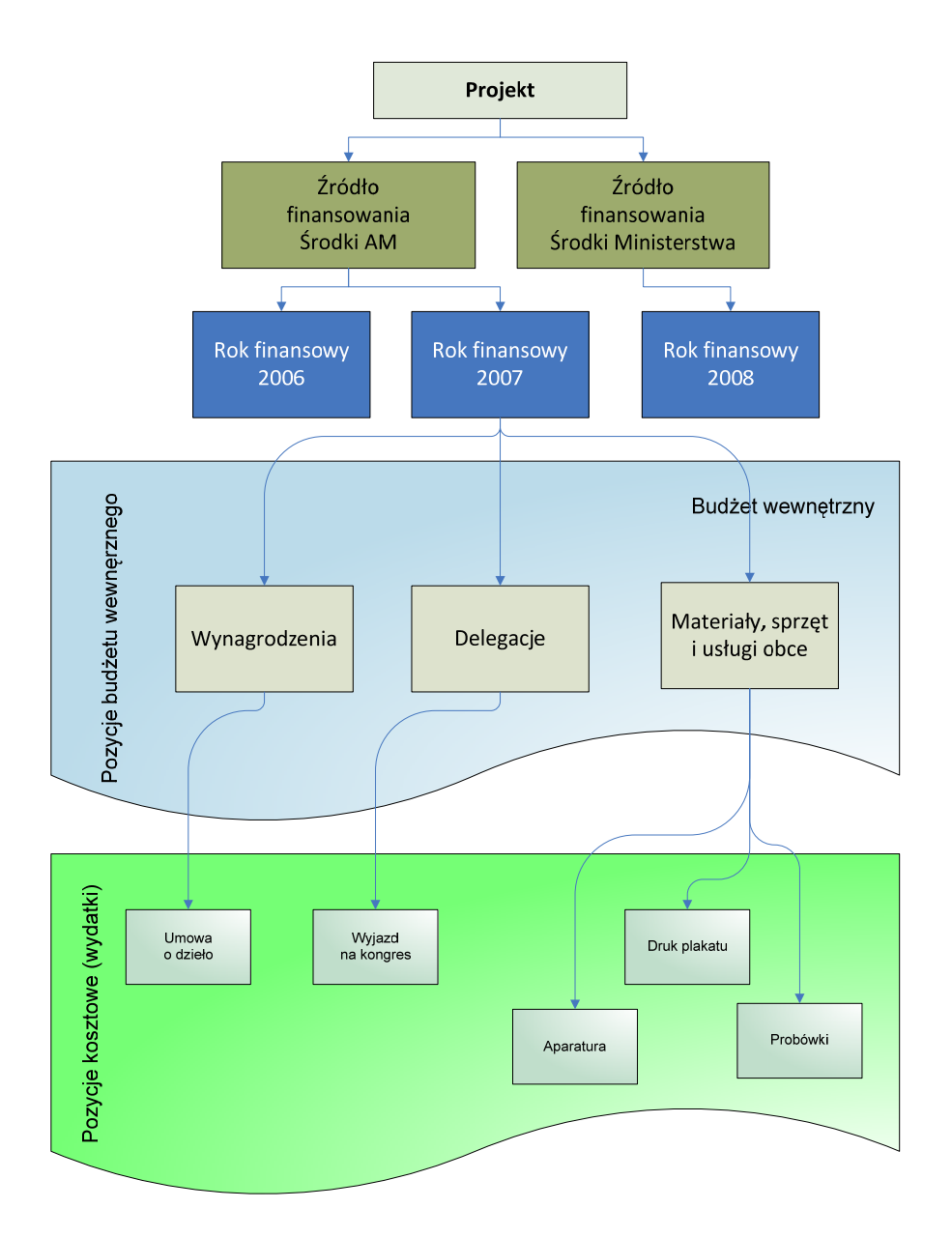

Powstanie pozycji kosztowej (czyli wydatku) jest wynikiem następującego procesu: na podstawie wniosku (np. wniosek o zakup, bądź polecenie wyjazdu) zakładana jest pozycja kosztowa oraz blokowane są środki. Następnie do pozycji kosztowej dodawane są faktury. Kiedy zakup zostanie zrealizowany, to znaczy wszystkie faktury zostaną wprowadzone do systemu, następuje zamknięcie pozycji kosztowej.

#### **Przykład**

#### *Zakup papieru XERO*

Na podstawie wniosku nr: "ABC/123" w systemie zakładana jest pozycja kosztowa "Papier XERO, 20 ryz" i blokowane są środki. Następnie, kiedy przychodzi faktura (lub kilka faktur) za daną pozycję kosztową (w tym przypadku papier XERO), pozycja kosztowa zostaje zrealizowana na kwotę dokładnie wynikającą z faktur. Niezależnie od kwoty blokady, w momencie realizacji danej pozycji kosztowej – odpowiednia kategoria budżetu wewnętrznego zostaje obciążona rzeczywiście wydaną kwotą. Ten proces dokładnie został zobrazowany na poniższym rysunku.

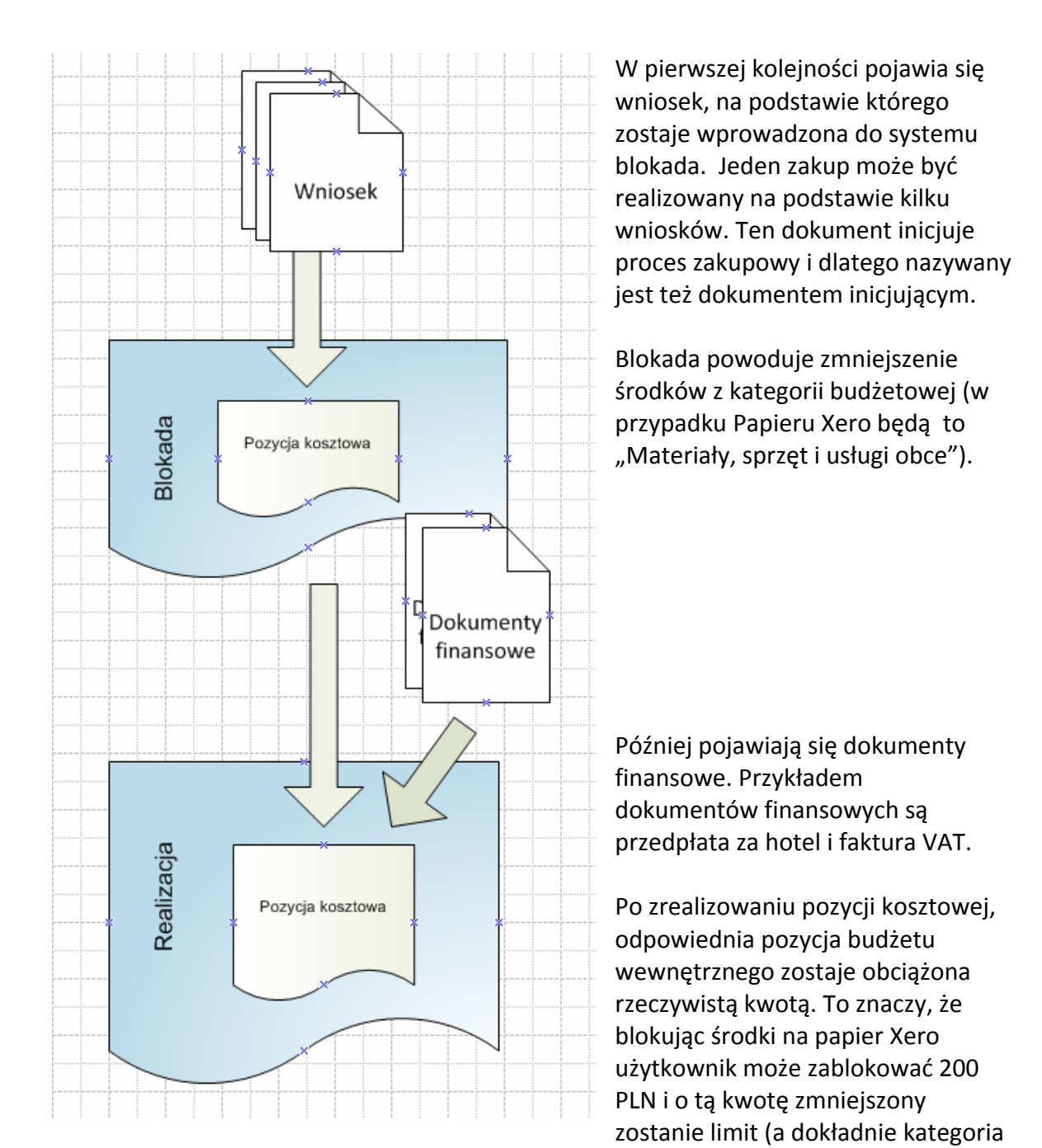

budżetu wewnętrznego o nazwie "Materiały"). W momencie, kiedy papier zostanie dostarczony i wystawiona zostanie faktura na 191,38 PLN – to właśnie ta kwota (a nie kwota blokady) obciąży budżet.

Pozycja kosztowa ma swoją **nazwę** i **opis** (np. "Papier Xero"), a także **datę blokady** i **numery** dokumentów inicjujących (np. wniosków). W momencie w którym pozycja kosztowa zostanie zrealizowana – to znaczy Papier Xero zostanie już zakupiony, a wszystkie faktury trafią do Działu Kontroli Kosztów, pozycji kosztowej zostanie przypisana **data realizacj**i.

Pozycja kosztowa na początku jest blokadą na określoną kwotę. Kwota ta nazywa się **Kwotą blokady**. Np. chcąc zakupić *"Papier XERO 20 ryz"*, użytkownik rezerwuje na ten wydatek 200 PLN. W momencie dostarczenia wszystkich faktur do Działu Kontroli Kosztów, pozycja kosztowa zostaje zrealizowana odpowiednią kwotą wynikającą właśnie z tych faktur. Ta kwota to **Kwota Realizacji** i to ona ostatecznie obciąża projekt i oddaje rzeczywisty koszt zakupu. Na przykład za *Papier Xero 20 ryz* zapłacono 191,38 PLN.

Pozycja kosztowa zawiera też dodatkowy parametr nazywany **Kwotą Aktualna**, który oznacza: kwotę blokady w czasie, gdy pozycja kosztowa ma status blokady lub kwotę realizacji – gdy pozycja kosztowa została w pełni zrealizowana dokumentami finansowymi.

## Opis raportów

### Raport podstawowy

Raport ten przedstawia informacje podstawowe o projekcie. Pierwszym elementem raportu jest opis projektu, następny zawiera informacje o budżecie wewnętrznym, a kolejny poszczególne pozycje kosztowe w poszczególnych pozycjach budżetu wewnętrznego. Raport pozwala szybko zapoznać się z najważniejszymi informacjami o projekcie – między innymi ile środków zostało wydanych i ile jeszcze pozostało.

Pozycja kosztowa przedstawiona jest w sposób uproszczony – to znaczy zawiera Nazwę pozycji, datę blokady i aktualną kwotę, która obciąża projekt (a konkretnie odpowiednią pozycję budżetową). Aktualna kwota zależy od stanu w jakim znajduje się pozycja kosztowa – tzn. czy jest blokadą, czy została już zrealizowana. Poniższy rysunek przedstawia raport z oznaczonymi poszczególnymi obszarami.

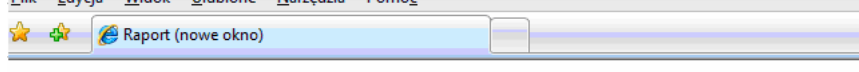

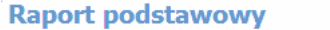

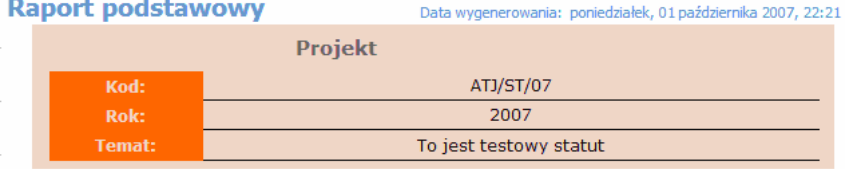

#### **Budżet wewnętrzny**

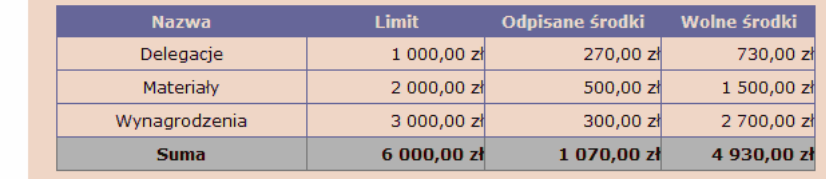

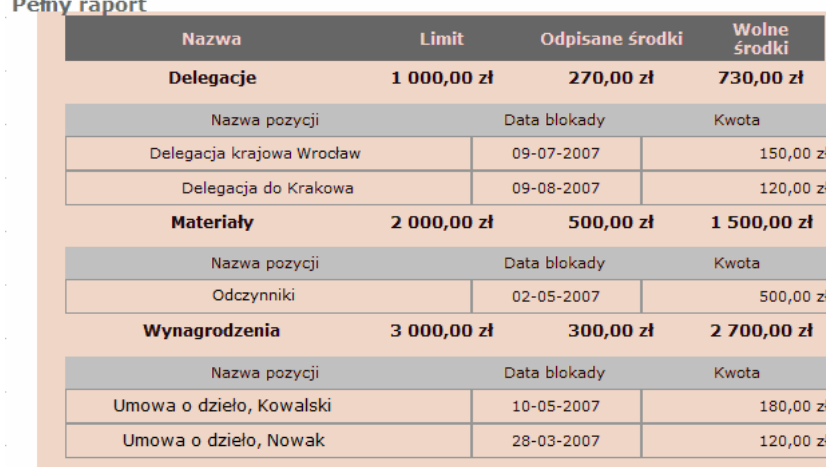

### Raport budżetu

Ten raport oprócz budżetu zawiera dodatkowe dane o dokonanych modyfikacjach limitów w budżecie wewnętrznym, np. przesunięciach środków z jednej pozycji budżetowej do drugiej oraz informacje na podstawie jakich decyzji dokonano tej zmiany.

#### Raport zaawansowany

Ten raport zawiera większość informacji opisujących daną pozycję kosztową. Poniższy rysunek przedstawia fragment tego raportu.

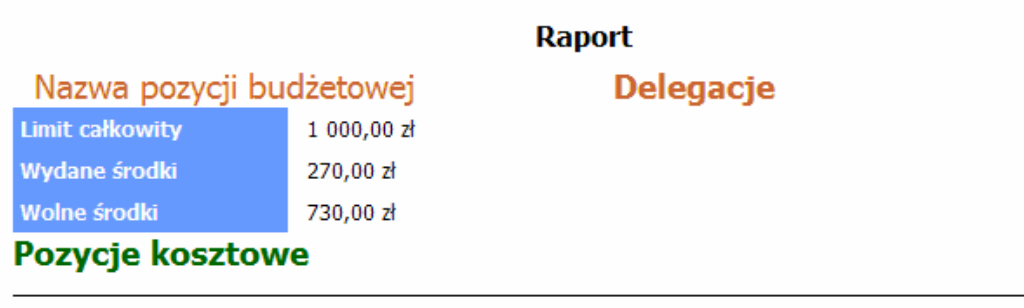

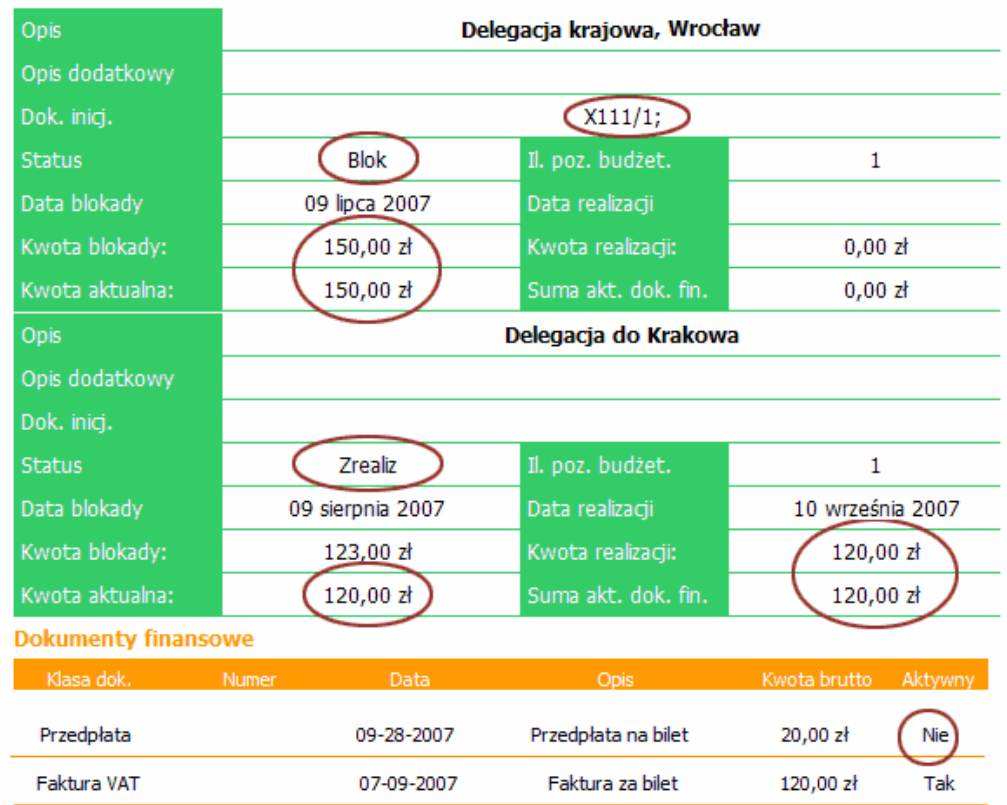

Na rysunku widać dwie pozycje kosztowe: "Delegacja krajowa" i "Delegacja do Krakowa". **Delegacja krajowa, Wrocław** jest blokadą (**Status: Blok**) i została zainicjowana dokumentem inicjującym o kodzie X111/1 (**Dok. inicj.: X111/1**). Ta pozycja jest blokadą więc Kwota aktualna jest równa Kwocie blokady.

Druga pozycja kosztowa: **Delegacja do Krakowa** jest zrealizowana (**Status: Zrealiz**) – związku z tym Kwota Aktualna jest równa Kwocie Realizacji. Dodatkowo ta pozycja posiada przypisane dwa dokumenty finansowe. Pierwszy dokument to przedpłata na bilet, drugi to faktura. Kwota realizacji musi się równać sumie kwot brutto dokumentów aktywnych. Jak widać na rysunku, przedpłata nie jest dokumentem aktywnym. Taka sytuacja zdarza się w przypadku przedpłat i późniejszych faktur. Przedpłata jest oznaczona i widoczna w systemie, ale ostatecznym dowodem usługi jest faktura (lub rachunek) za całość.

# Informacje dodatkowe

Naruszenie zasad bezpieczeństwa systemu

Taka informacja może pojawić się w momencie w którym użytkownik wszedł na stronę Controllingu, a później np. odszedł od komputera lub pracował z innymi aplikacjami. W tej sytuacji powinno się wejść jeszcze raz na stronę logowania (pomarańczowy link) i ponownie wybrać interesujący projekt, a później raport.

### Naruszenie zasad bezpieczeństwa systemu

Proszę się zalogować ponownie

kliknij, jeżeli chcesz ponownie wejść do systemu